# 목포대학교 인터넷 접수 : KORUS 대외서비스 매뉴얼

<기간 : 2020. 1. 8.(수) 10:00 ~ 1. 15.(수) 17:00[한국시각]>

### **1. 목포대학교 KORUS 대외서비스(https://mokpo.korus.kr/)에 접속 후 '채용' 버튼을 클릭**

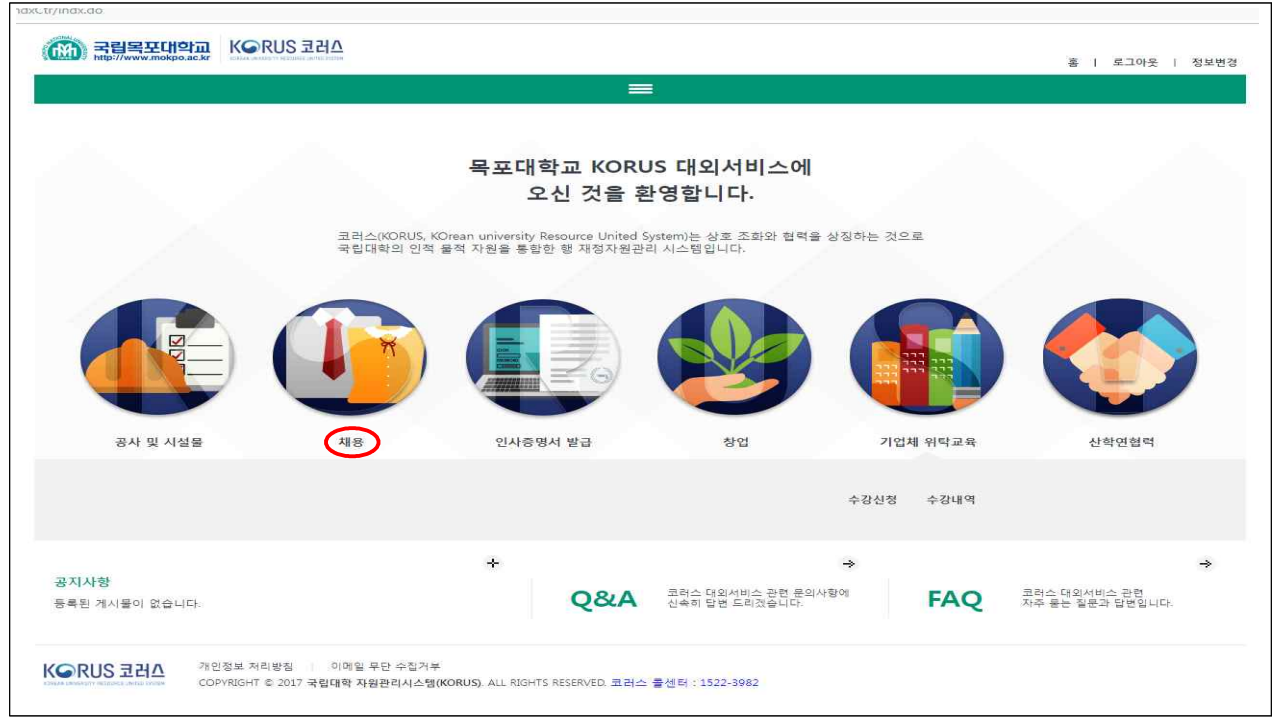

<메인 화면>

- (1) 회원 가입 및 로그인 후,
- (2) (로그인한 화면에서) 채용 → 교원채용 → **공고** 클릭

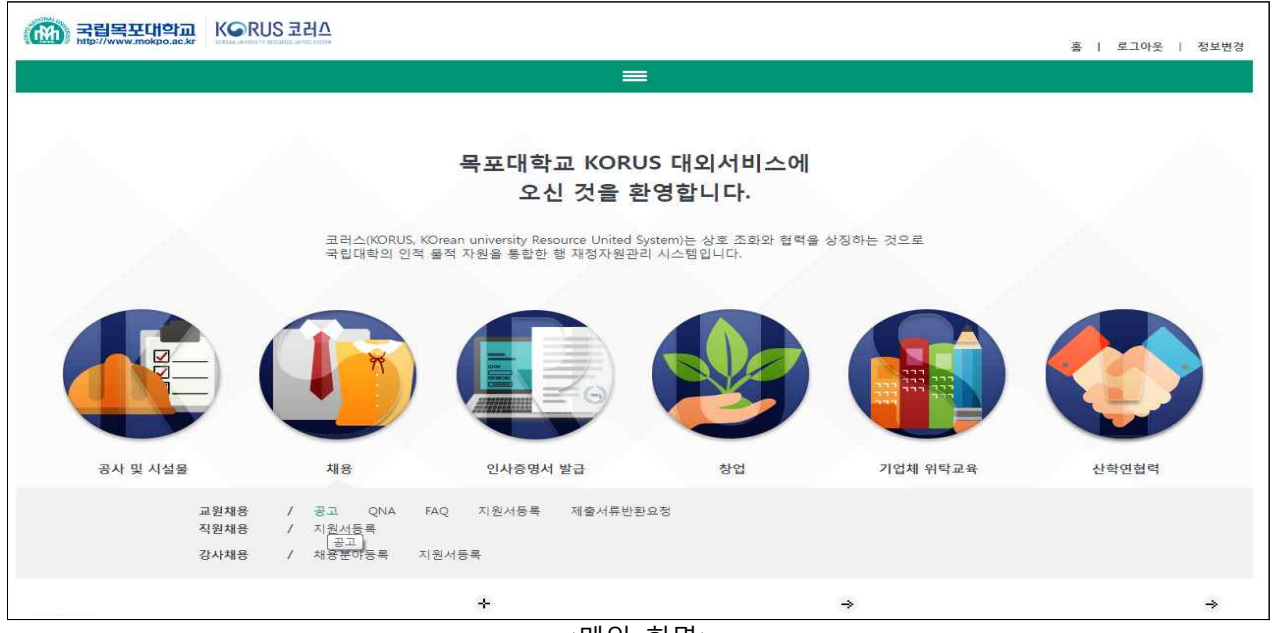

<메인 화면>

#### → '공고' 버튼을 클릭하여 공고 화면으로 이동

→ 사진 이미지 등록 및 5개 탭 확인 : 지원자 유의사항/기본사항/학력 및 학위논문/제출서류첨부/접수증출력

<지원서등록 화면>

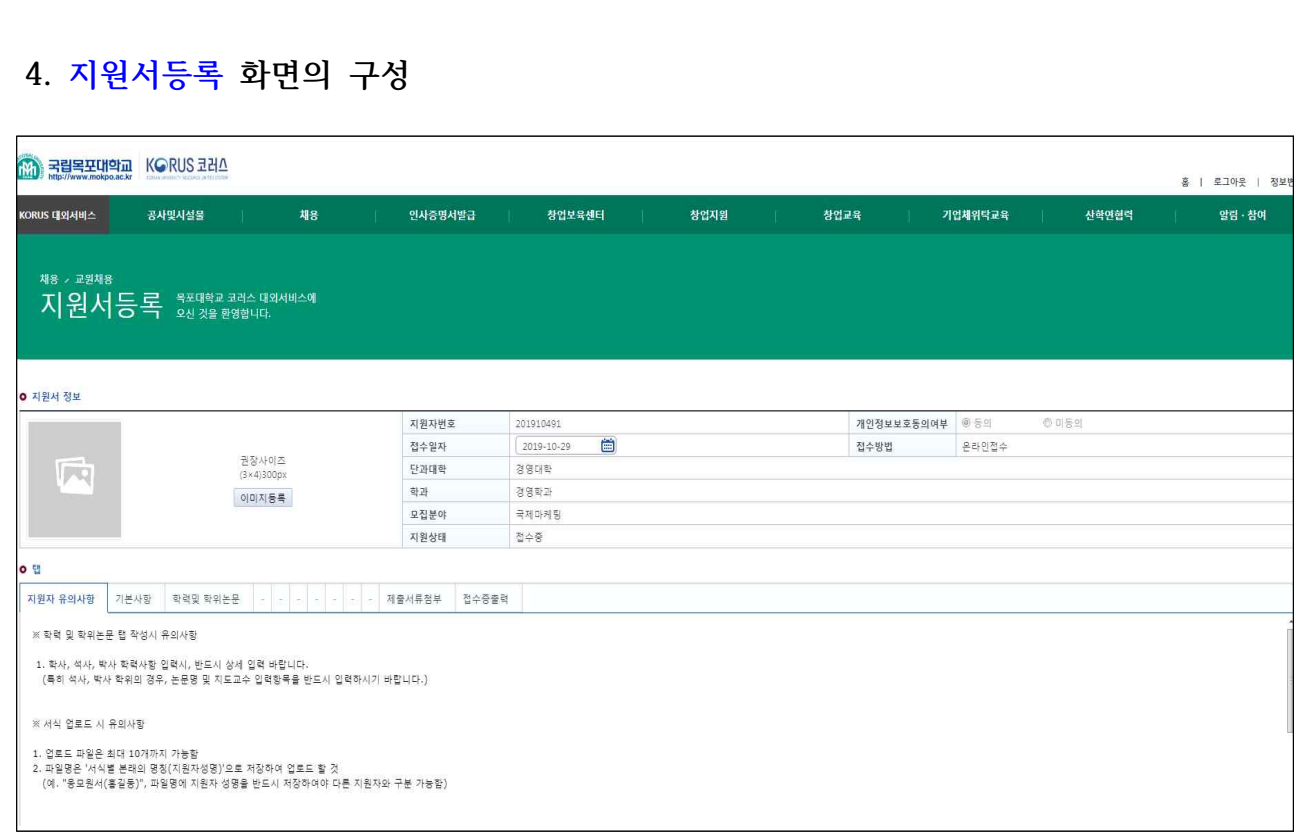

→ 채용공고목록의 공고내역을 클릭하여 하단의 공고문과 우측의 모집분야가 확인되면 본인의 모집분야를 선택 후 '지원서 접수' 클릭

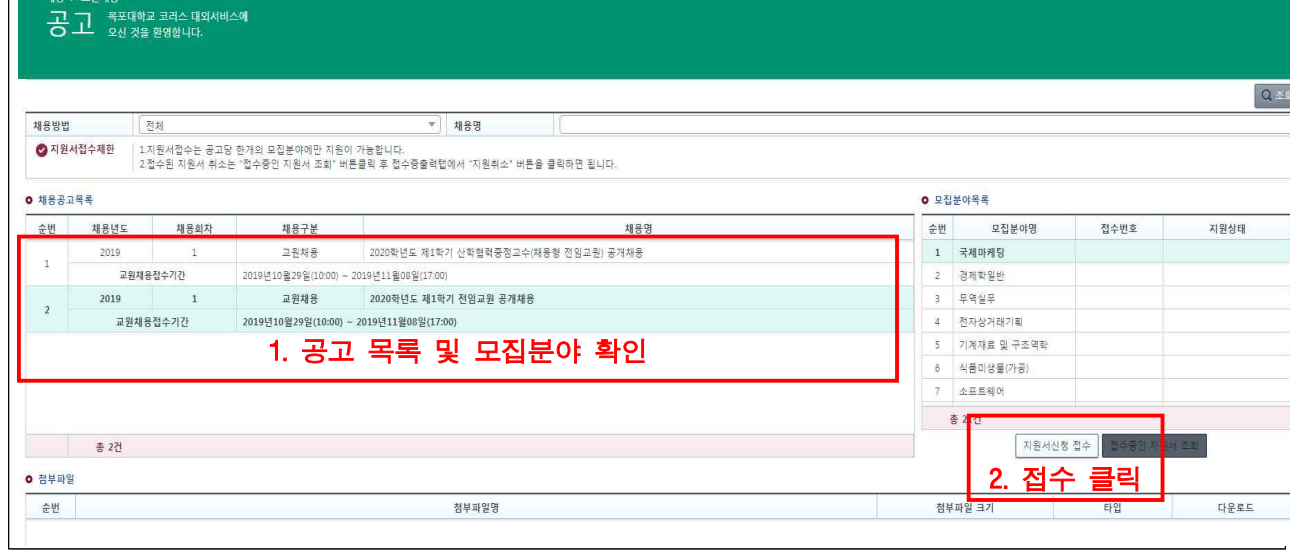

창업보육센터

창업지원

창업교육

기업체위탁교육

홈 | 로그아웃 | 정보

알림 · 참여

산학연협력

<공고 화면>

## **3. 공고 화면을 통한 지원서 접수**

**인사증명서발급** 

**CO EBREUGE KORUS ZHA** 

KORUS 대외서비스

공사및시설을

#### **5. 지원서등록 화면 각 탭별 확인사항 및 입력절차**

- ▶ 먼저 '이미지등록' 버튼을 클릭하여 사진을 등록한 후 다음 순서로 진행
- (1) 지원자 유의사항 : 채용 관련 유의사항을 확인하는 탭
- (2) 기본사항 : 인적사항 등을 입력하는 탭

※ 별표(★) 항목은 필수입력 사항임

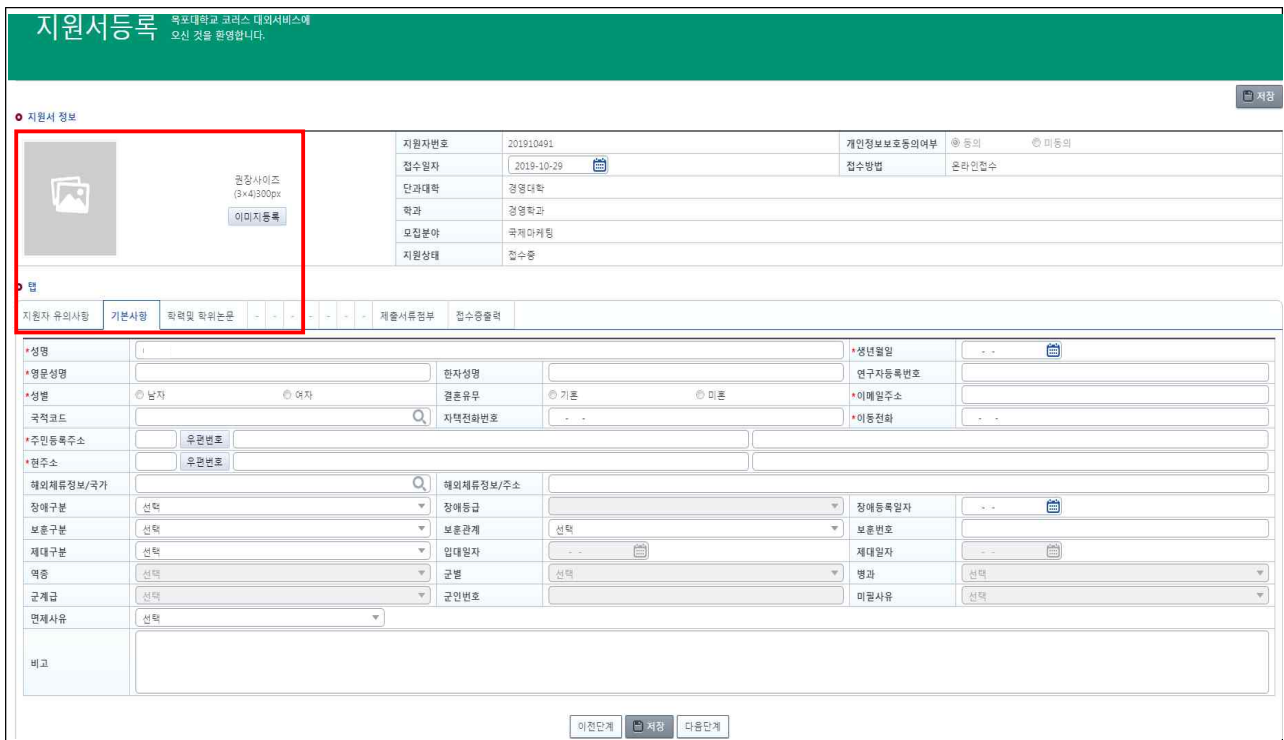

<지원서 등록 기본사항 탭 : 이미지 등록 및 기본사항 입력 후 저장>

 (3) 학력 및 학위논문 : 고등학교/학사/석사/박사 학위 상세항목을 입력하는 탭 ※ 별표(★) 항목은 필수입력 사항임 ※ 석사/박사 학위의 경우, 반드시 지도교수를 입력할 것

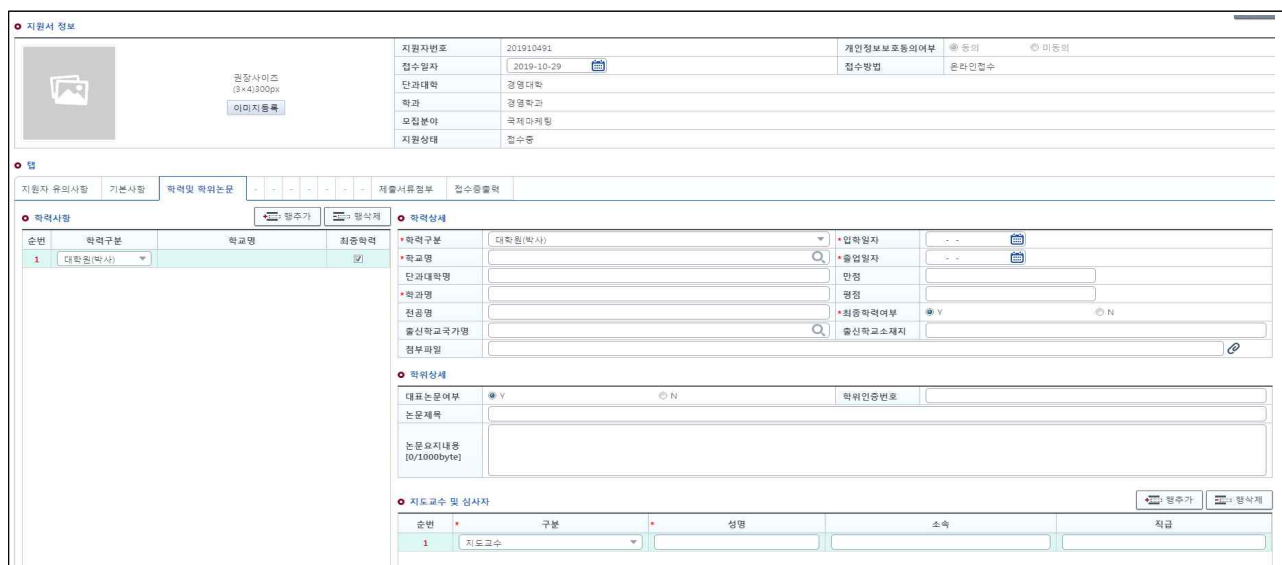

<지원서 등록 학력 및 학위논문 탭 : 학사/석사/박사 학위정보를 입력 후 저장>

(4) 제출서류 : 업로드파일(각종 서식)을 첨부하는 탭

**※ 전임교원 공개채용 지원 시 각종 서식(일반교원\_서식 1~서식 9)을 파일관리 버튼을 눌러 첨부함**

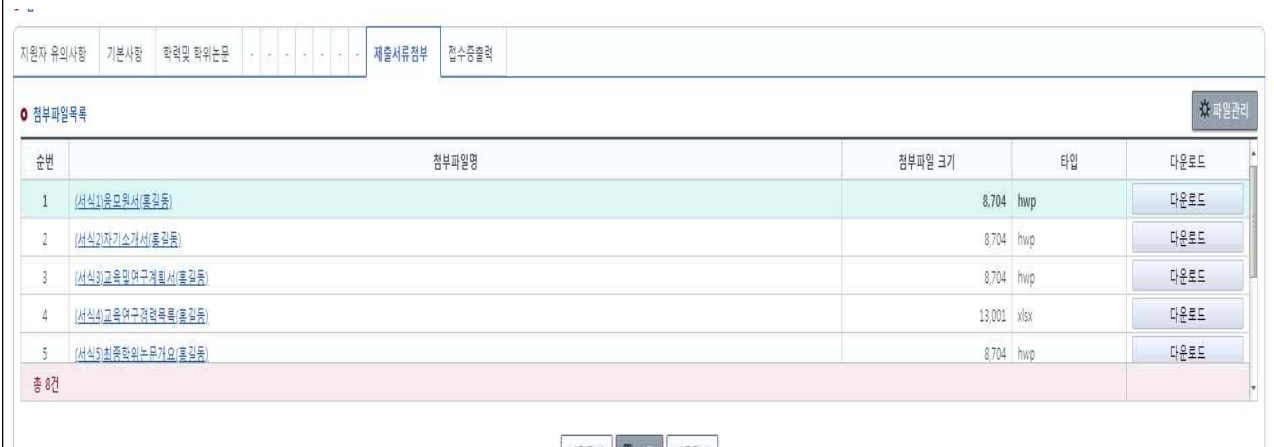

<지원서등록 제출서류첨부 탭 : 모든 업로드서식을 파일관리 버튼을 눌러 파일을 등록>

※ 파일등록 안내 : 아래 작성 예시에 따라 업로드 해야 함

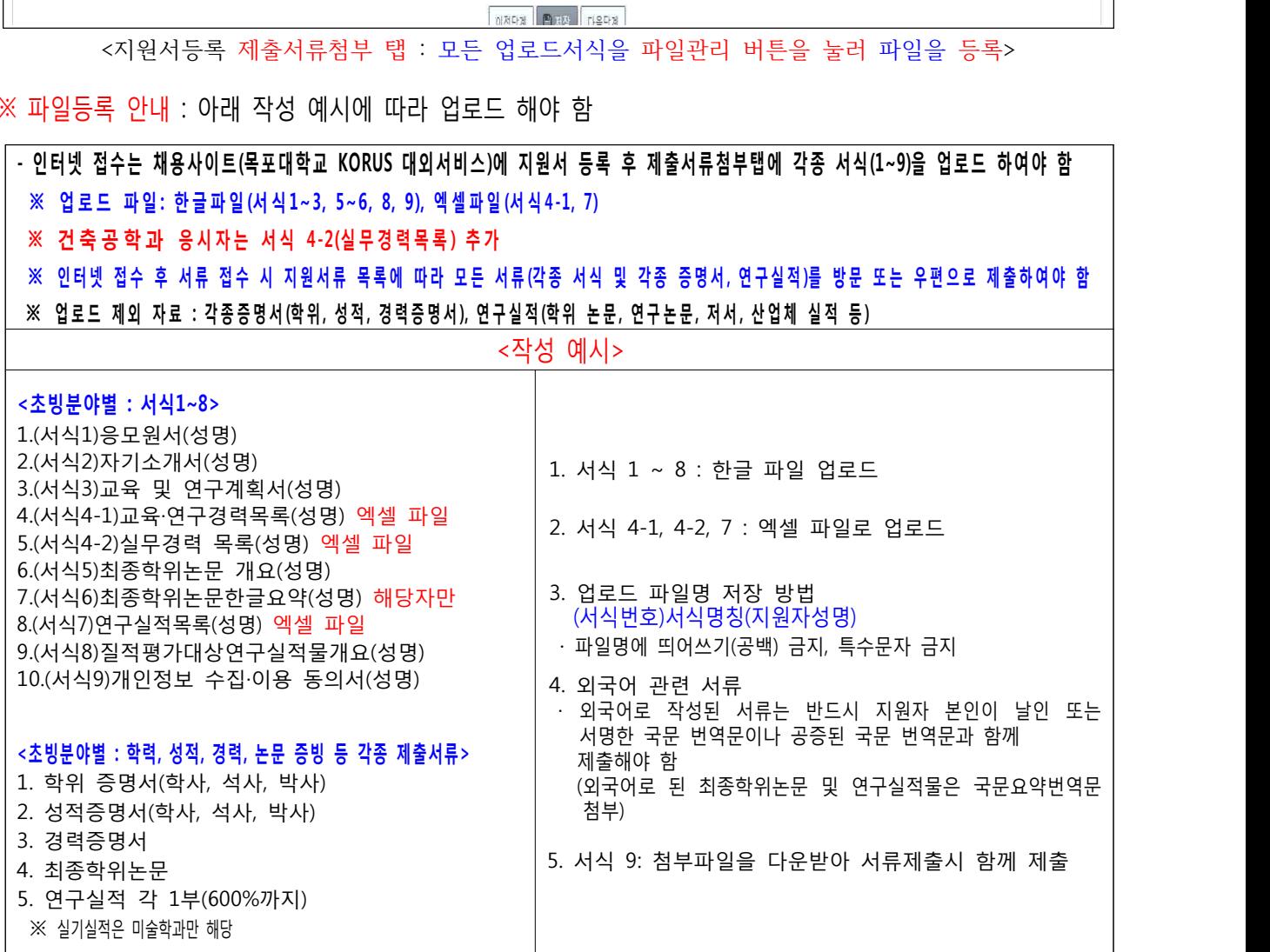

(5) 접수증출력 탭에서 지원완료 버튼을 클릭하여 지원서 최종 접수 완료

▶ 지원완료 후 내용수정은 불가

※ 지원서출력 버튼은 이용하지 않음 (접수증출력은 접수 여부 및 접수 번호 확인용으로 출력 가능)